## 課題を提出する

- ファイル添付で課題を提出する
	- 1. 課題名をクリックします。

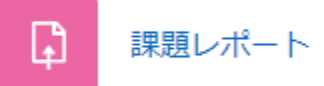

2. 3. 課題の指示に従い、提出ファイルを作成します。 「提出物をアップロード・入力する」をクリックします。

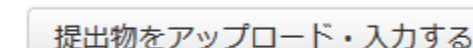

4. PCのファイルをドラッグしてドロップします。

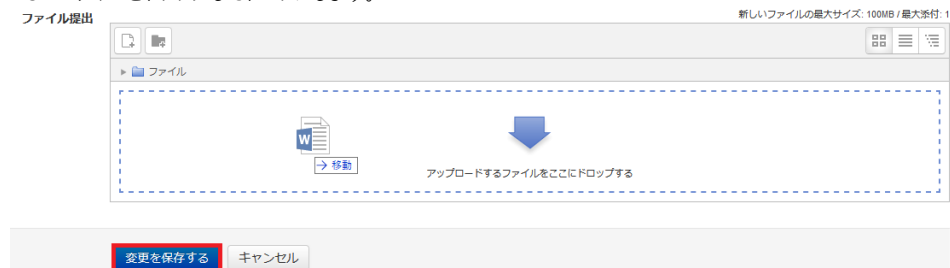

- 5. ファイルが登録されました。
- (2点以上のファイルを提出するよう指示されている場合は、4の操作を繰り返します。)
- 6. 「変更を保存する」をクリックします。
- 7. 提出状況が表示されます。

## オンラインテキストで課題を提出する

1. 課題名をクリックします。

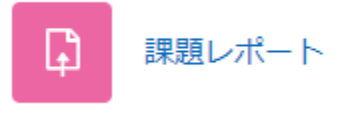

- 2. 3. 課題の指示に従い、提出ファイルを作成します。
- 4. 「提出物をアップロード・入力する」をクリックします。

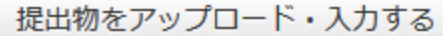

- 5. テキストを入力します。
- 6. 「変更を保存する」をクリックします。
- 7. 提出状況が表示されます。